## **Philips Software Upgrade for Blu-Ray players**

## **Introduction**

Philips offers software upgrade capability for your Blu-Ray. After you have completed the software upgrade, your Blu-Ray will typically perform better. What improvements are made depends on the software you are using as well as the software your Blu-Ray contained before the upgrade. You can execute the software upgrade procedure yourself. Be aware that the content of this document is addressing technical and software skilled users.

### **For the procedure you will require:**

- > A personal computer with web browsing capability
- > An archive utility that supports the ZIP-format (e.g. WinZip for windows or Stufflt for Mac OS). If you are using Windows XP or greater, click on the Zip file to open and then copy the files to another location.
- > A CD burner on your computer or your home theatre connected to the internet or a USB drive of at least 128 Mb.

#### **How to check your software version:**

To check your software version, cursor down to Setup and then select Advanced Setup using the cursor and OK buttons on your remote. Then select Version Info to view the version of software in your unit. All of the features shown in the example below may not be present in your model.

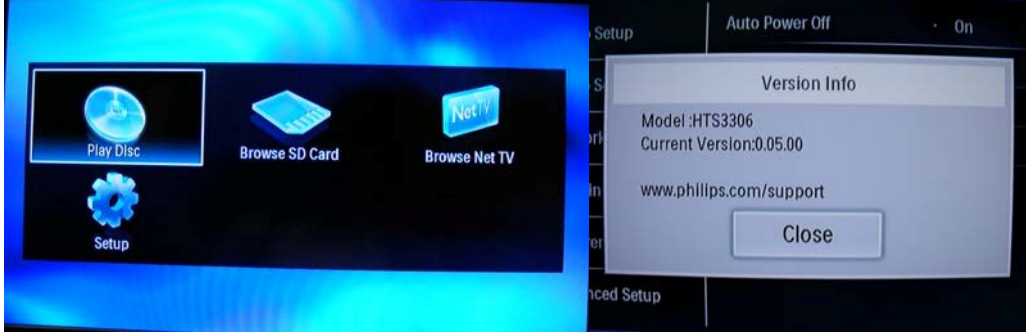

If the version number shown on the website is greater than the version shown on your player (as in the example above right), select Software Update in the Advanced Setup menu on your home theatre. If the version is the same, you cannot upgrade your player.

### **Continued on the next page**

#### **Software upgrade procedure:**

**Note: If your home theatre is connected to the internet, you can download the latest software directly to your unit.**

**If your home theatre is not connected to the internet, download the latest software to your computer and follow the procedure below.**

- 1. Download the \*.zip file for your model and extract the \*.bin file.
- 2. Burn a CD with the \*.bin file in the root directory or load the \*.bin file to the root directory of your USB drive.
- 3. Make sure the player does not have a disc in the tray.
- 4. Press the Menu button on the remote followed by Advanced Setup, Software Update, Disc. Select USB drive if using a USB drive. If using a Disc or USB to upgrade, select Yes for Disc or USB Update. The player will prompt you to insert the CD or USB drive with the software.

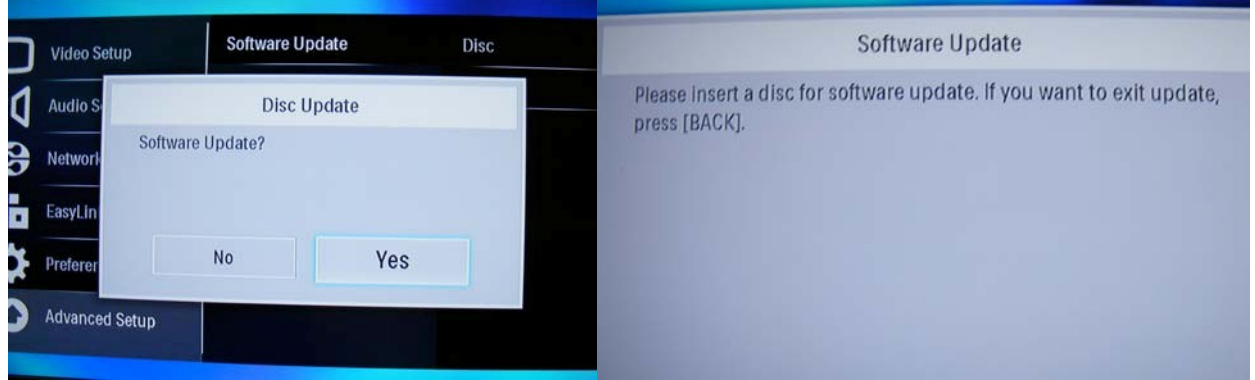

5. Insert the CD and close the tray if using a CD. The player will then show you the following screens. Versions shown here may be different from what you see.

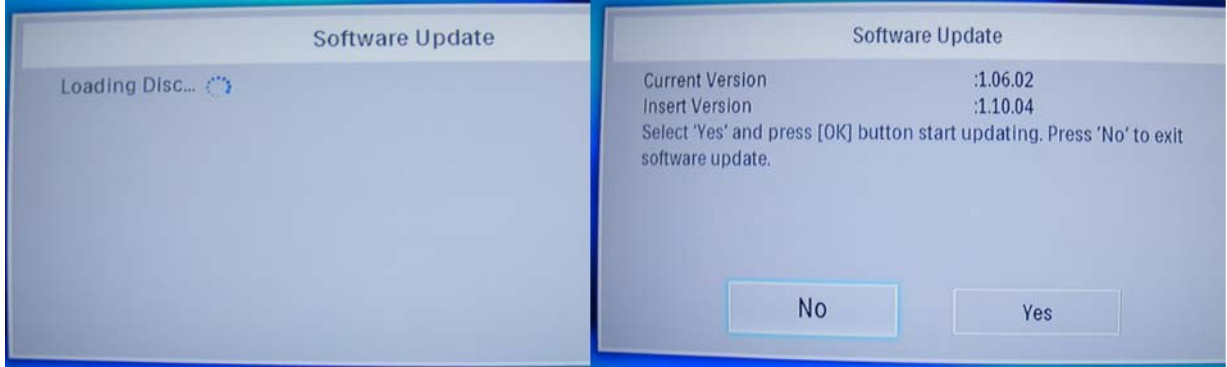

7. Cursor right and press Ok to select Yes.

8. The software upgrade will start. Do not remove power to the player until the update is complete.

The following screens will appear during the software update. This update may take some time to complete. Do not remove power or attempt to turn the unit off during the update.

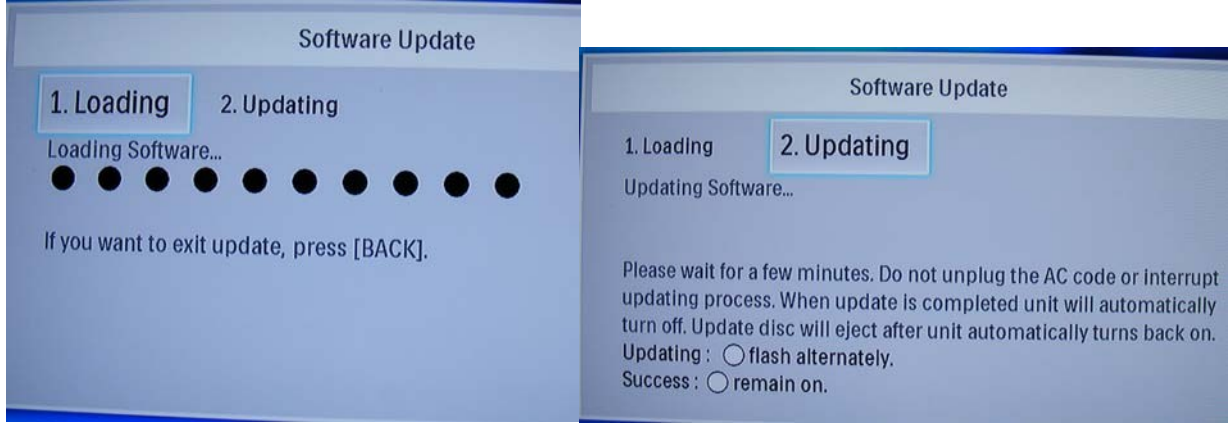

The unit will power off and back on. If you are using a Disc, it will eject once the upgrade is complete.

# **Software History:**

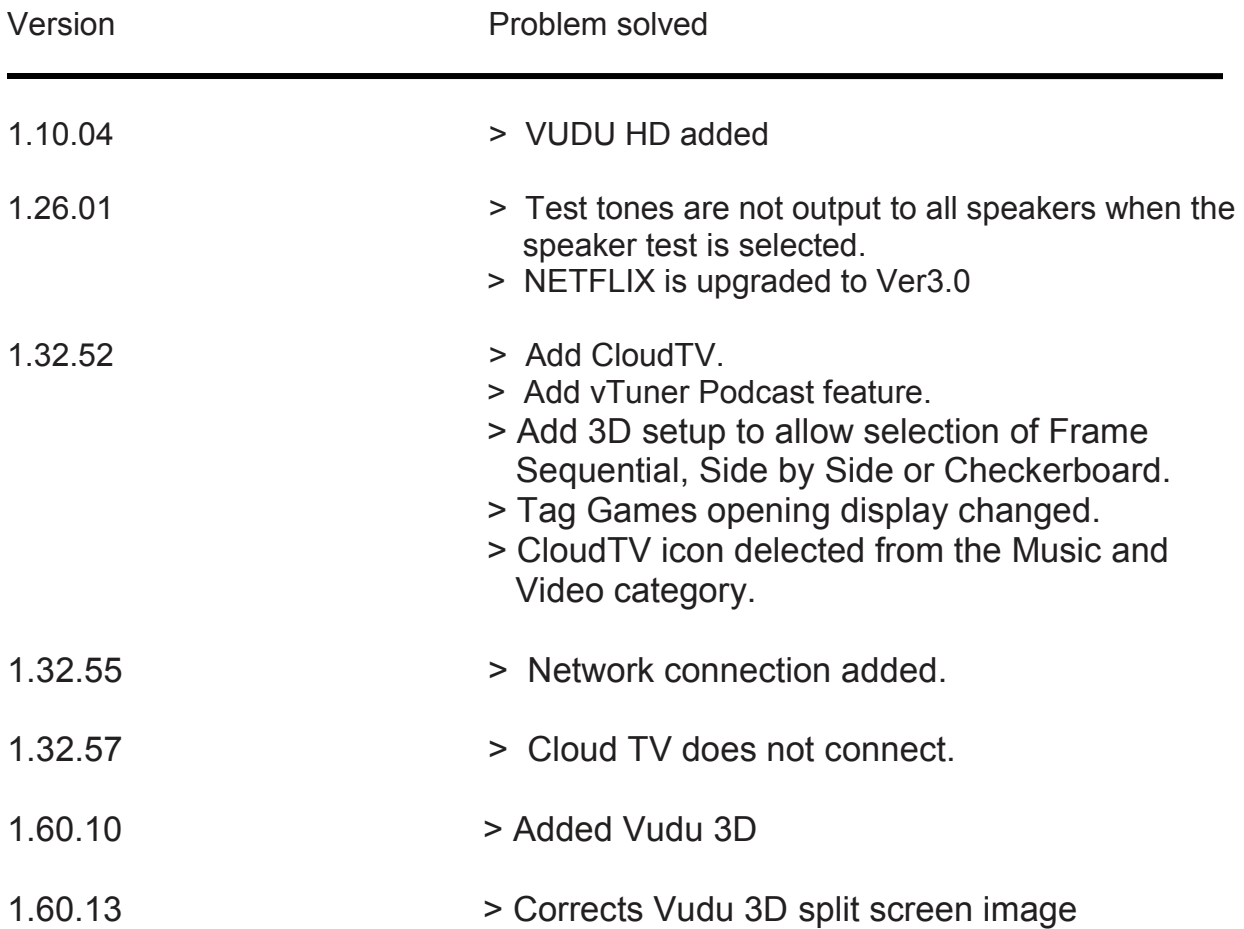